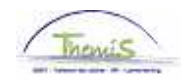

## Processus num

Version 12-11-2009

Instruction de travail num: Congé exceptionnel

Le congé exceptionnel est possible dans les cas suivants:

- Stage ou période d'essai<br>- Candidature aux élections
- Candidature aux élections

## **1. Encoder l'absence**

Dans le composant «Absences et congés», cliquez sur «Créer/Mettre à jour absence»

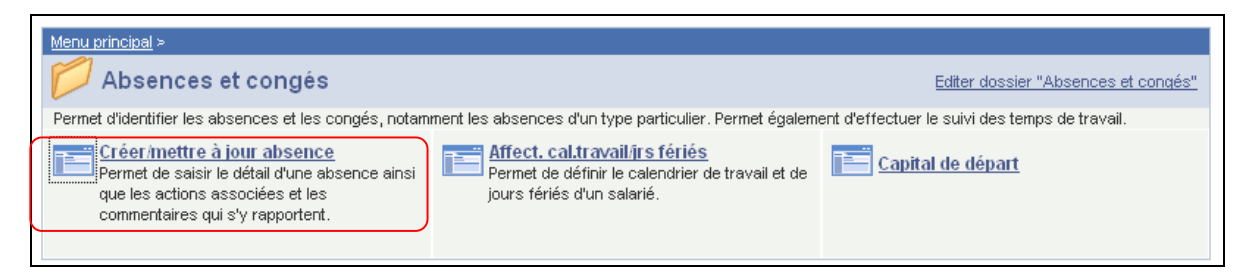

Attribuez les dates de début et fin. Si la date de fin n'est pas connue, comptez la date de début + 50 ans. Si la date de fin est plus lointaine, un message d'erreur apparaîtra. Dés que la date de fin est connue, indiquez là.

Choisissez comme «Type absence» "UIT" la picklist en cliquant Q. Choisissez le "Code absence" dans la picklist.

S'il existe déjà une absence, cliquez sur le + pour en créer une nouvelle.

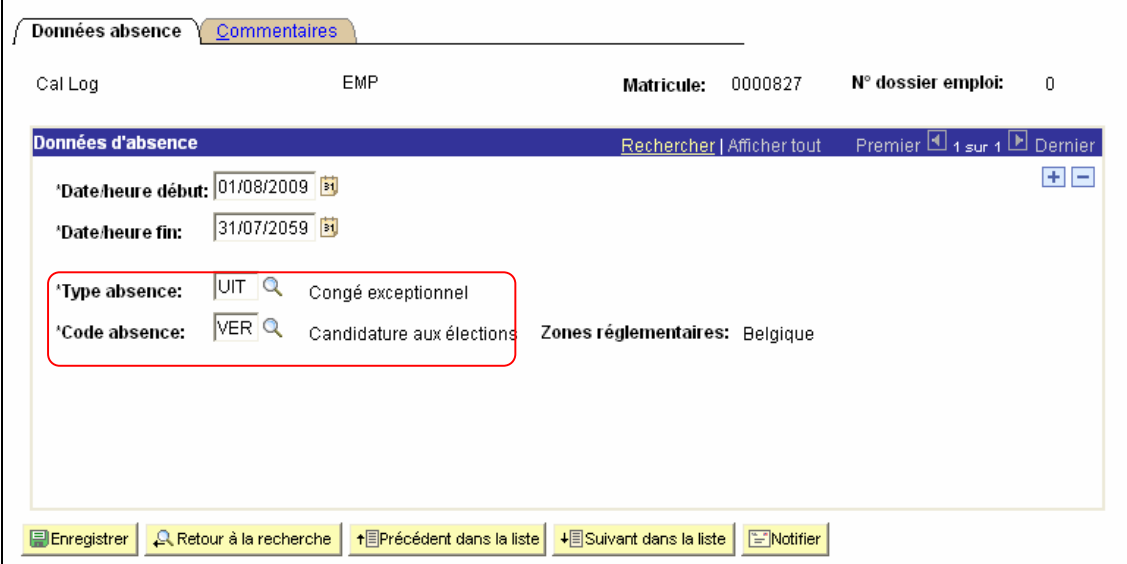

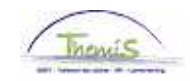

Il y a deux possibilités de «Code absence» :

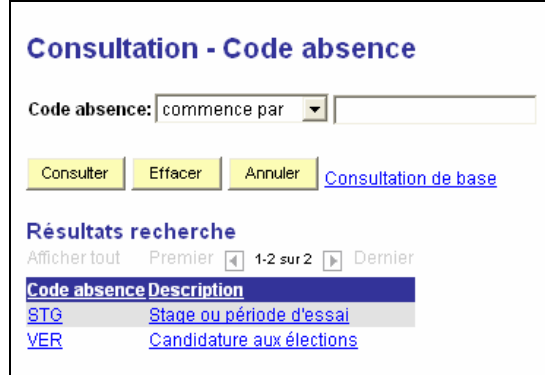

Après que l'absence soit encodée :

Cliquez sur El Enregistrer

**NE PAS OUBLIER** de valider, de (laisser) vérifier et de (laisser) approuver. (Voir Instruction de travail num XXX)